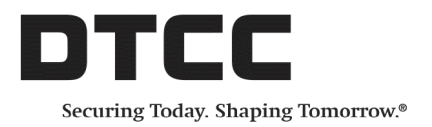

# **Omgeo Central Trade Manager® Product Release Information: UI 4.0 Release 4**

This document describes enhancements in Release 4 of Omgeo Central Trade Manager<sup>®</sup> (Omgeo CTM) User Interface 4.0 (UI). The main focus of this release is the manual entry of trades for debt and equity. Other updates include the following:

• Allocations are available in the All Exceptions view for all asset classes called out below:

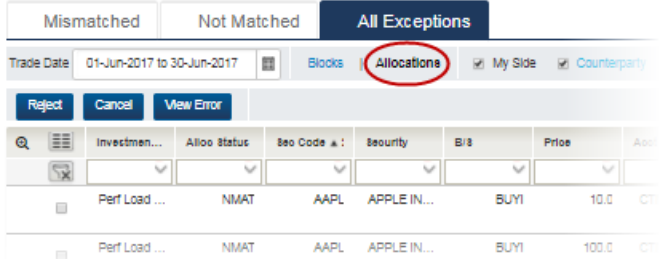

- Removal of the following statuses from the All Exceptions view:
	- CREJ-Cancel Rejected
	- CCRJ—Counterparty Cancel Rejected

# **Standard and Custom Templates for Manual Entry**

Templates are a new feature for the manual trade entry function to accomplish the following:

- Minimize the number of unnecessary key strokes for manual entry.
- Provide you with the flexibility to define different input criteria for different types of trades.
- Make the overall process of manually entering trades more accurate and efficient.

Templates enable you to setup and define the various fields that you want to populate when you manually enter a trade. Mandatory fields must form part of any template and then it is your responsibility to decide the optional fields that you want to include in your templates.

In addition to defining the actual fields for trade submission, you have the option to pre-populate certain fields in the template. All pre-populated fields in the template are displayed to you when you manually enter a trade using that template.

### **Example**

In a template you can pre-populate the type of financial instrument that you trade, settlement period, and ALERT keys required for Standing Settlement Instruction (SSI) enrichment. You enter this information once on the template, then every time users select that template all of those fields are pre-populated when they manually enter a trade.

### **A Closer Look**

In addition to the standard templates, you can setup your own custom templates in which you define the exact set of fields that you need to manually enter your debt and equity trades. You can set up custom templates based on different criteria including, but not limited to, instrument type or fund.

- The Manual Entry role is required to create and submit trades.
- Standard templates contain mandatory and other commonly used fields needed for each asset class.
- You can create a maximum of 10 custom templates—10 for blocks and 10 for allocations. If you need a new template and you have already setup the maximum number of custom templates, delete one or more templates and you can create a new one.
- Templates are set up on a per user basis, not at the organization level.
- You can create, edit, delete, and copy custom templates.
- You can copy standard templates.

### **Creating a Custom Template**

The UI displays the **Create Trade** button in the Not Matched, Mismatched, and All Exceptions views, shown in [Figure](#page-1-0) 1.

| Mismatched        |                   |                            | Not Matched  | <b>All Exceptions</b> |   |               |                          |   |           |                |                   |  |
|-------------------|-------------------|----------------------------|--------------|-----------------------|---|---------------|--------------------------|---|-----------|----------------|-------------------|--|
|                   | <b>Trade Date</b> | 19-Jul-2017 to 19-Jul-2017 |              |                       | 圓 | <b>Blocks</b> | Allocations              |   | My Side   | ■ Counterparty |                   |  |
|                   | Reject            | Cancel                     |              | Create Trade -        |   |               |                          |   |           |                |                   |  |
| $\mathbf{\Theta}$ | ≣                 | Investmen                  |              | Create Block          |   |               | <b>Custom Templates</b>  | ٠ | $Qtv = 3$ | Price          | <b>Trade Curr</b> |  |
|                   | $\nabla$          |                            | $\checkmark$ | Create Allocation ▶   |   |               | <b>Standard Template</b> | ٠ |           | $\checkmark$   |                   |  |
|                   |                   |                            |              |                       |   |               | Add a New Template >     |   | Debt      |                |                   |  |
|                   |                   |                            |              |                       |   |               |                          |   | Equity    |                |                   |  |

<span id="page-1-0"></span>**Figure 1 Create Trade (Block)**

Select **Create Trade → Add a New Template** and select an asset class.

The Add a New Template screen appears ([Figure](#page-2-0) 2). In the Add a New Template screen, you can begin defining the fields that you want use in a template when manually entering a trade.

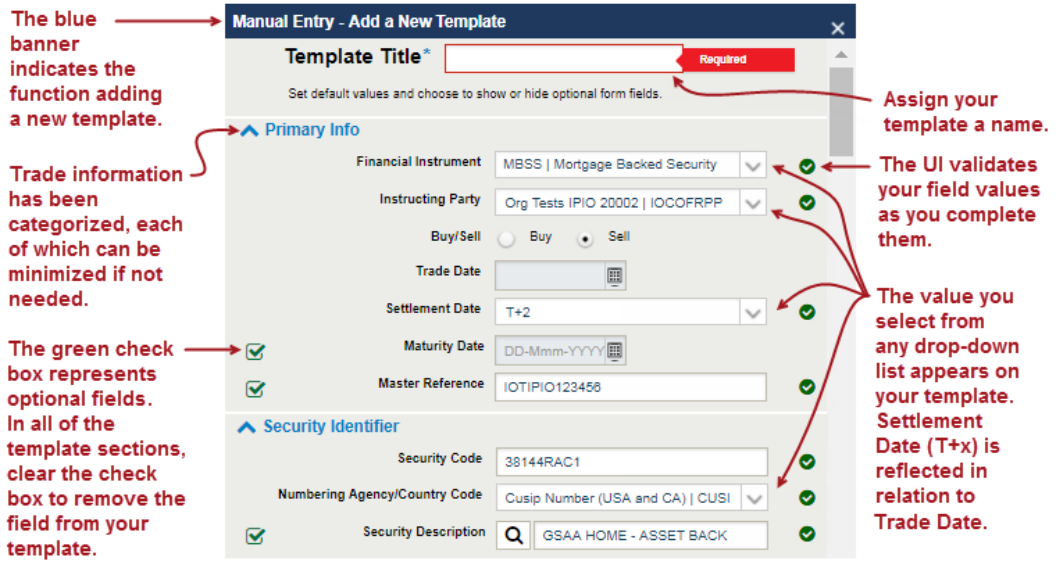

#### <span id="page-2-0"></span>**Figure 2 Custom Template**

After you fill out the template, click **Save** in the lower part of the screen (not shown).

### **Template Sections**

The template contains categories for the fields, which are displayed in expandable and collapsible sections. The same sections are available in both debt and equity templates, though some sections contain different underlying fields.

#### **Block Sections**

<span id="page-2-1"></span>[Table](#page-2-1) 1 contains brief descriptions of the sections in the block template.

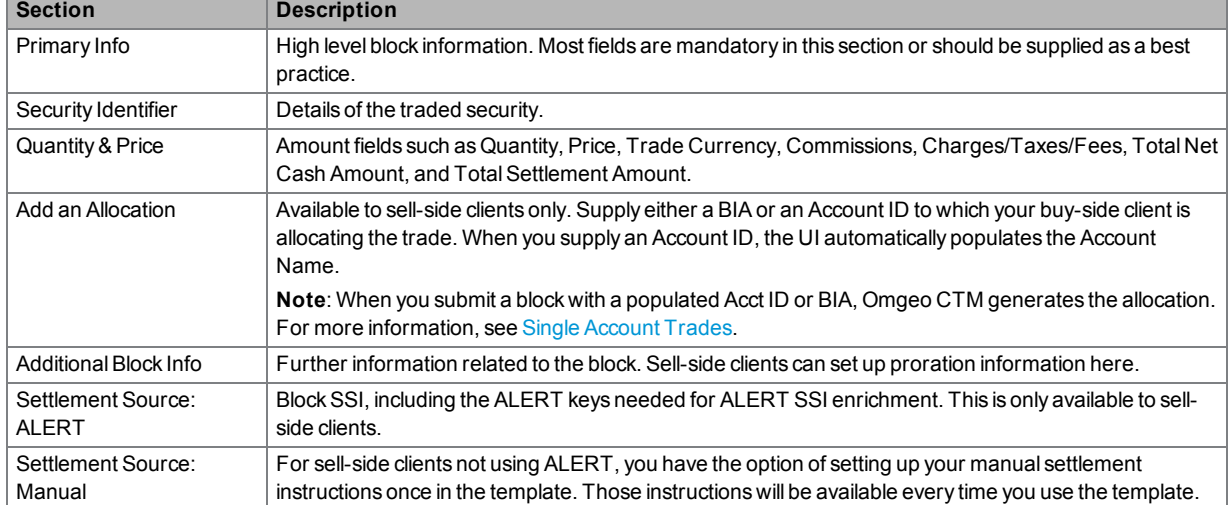

#### **Table 1 Block Template Sections**

#### **Allocation-Sections**

The allocation template has a similar setup to the block template. To access the allocation template, first select a block from the Not Matched, Mismatched, or All Exceptions view.

For ease of use, create your allocations in the All Exceptions view, as this is the only view that displays blocks with a MACH status.

Mismatched Not Matched All Exceptions Trade Date 18-Jul-2017 to 24-Jul-2017 圓 **Blocks** | Allocations My Side M Counterparty Create Trade + **View Error** Reject Cancel Create Block  $\blacksquare$  $\mathbf{Q}$  $\equiv$ Investmen. **Block Status** B/S  $Qty = 3$ Create Allocation  $\sqrt{2}$  $\checkmark$ U Standard Template F Perfillned **NMAT INCP** GB 100,000.0  $\left( \begin{array}{c} \boxtimes \end{array} \right)$ Add a New Template Debt Equity 100,000.0 Perf Load **NMAT INCP** GB00054 HSBC HL **BUY**  $\Box$ This submenu item is unavailable Ensure that you select a block before you create an allocation. because a custom allocation template has not yet been created.

The UI displays the **Create Trade** button, shown in [Figure](#page-3-0) 3.

#### <span id="page-3-0"></span>**Figure 3 Create Trade (Allocation)**

<span id="page-3-1"></span>[Table](#page-3-1) 2 contains brief descriptions of the sections in the allocation template.

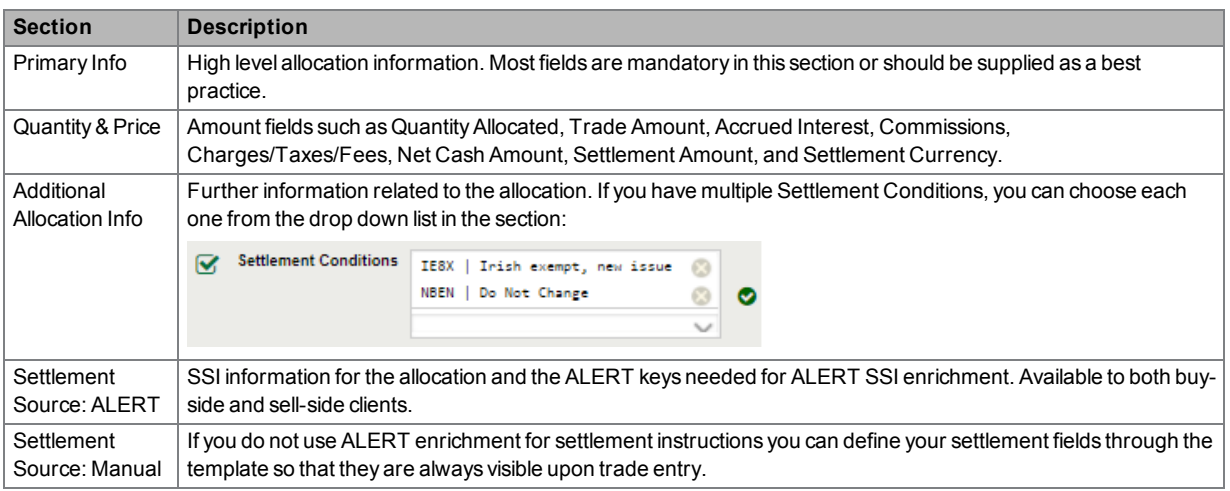

#### **Table 2 Allocation Template Sections**

# <span id="page-4-2"></span>**Editing, Deleting, and Copying Templates**

### **Custom Template**

You can edit, delete, and copy custom templates that you maintain in the UI [\(Figure](#page-4-0) 4).

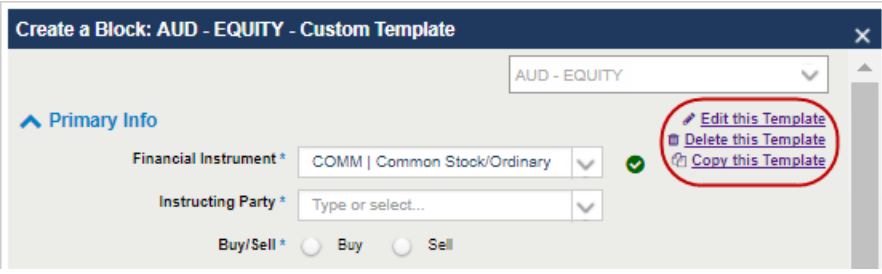

<span id="page-4-0"></span>**Figure 4 Custom Template Functions**

<span id="page-4-1"></span>Open a custom template and select the relevant action [\(Table](#page-4-1) 3).

#### **Table 3 Edit, Delete, and Copy a Custom Template**

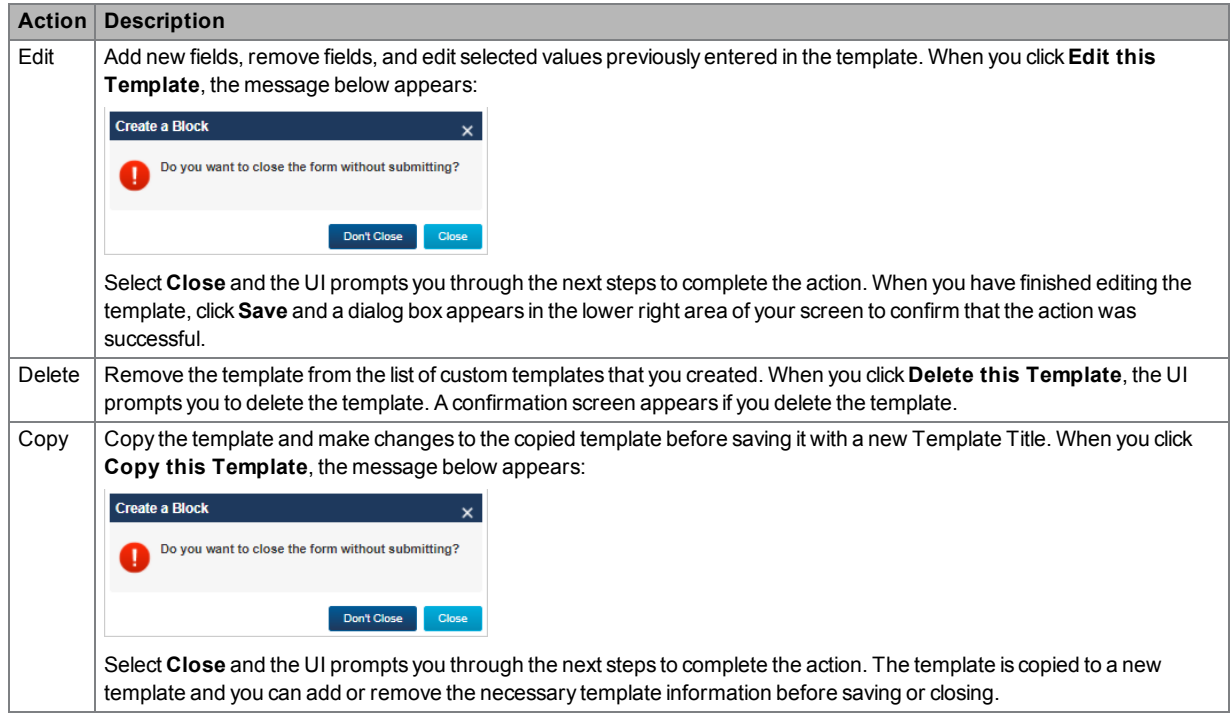

### **Standard Template**

You can copy the standard template ([Figure](#page-5-0) 5)

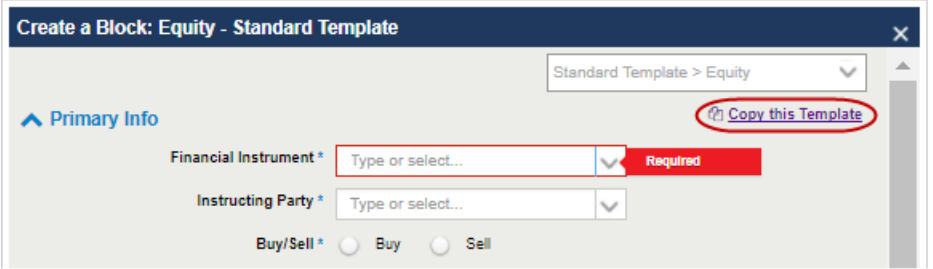

#### <span id="page-5-0"></span>**Figure 5 Standard Template Function**

Copy the template and make changes to the copied template before saving it with a new Template Title. When you click **Copy**, the message below appears:

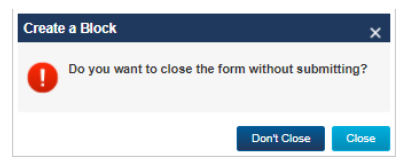

Select **Close** and the UI prompts you through the next steps to complete the action.

Now, it is a custom template so you can edit, delete, and copy it (see Editing, [Deleting,](#page-4-2) and Copying [Templates](#page-4-2)).

# **Creating a Trade—Block Manual Entry**

To create a block for manual entry, select **Create Trade → Create Block** and select a standard or custom template ([Figure](#page-5-1) 6).

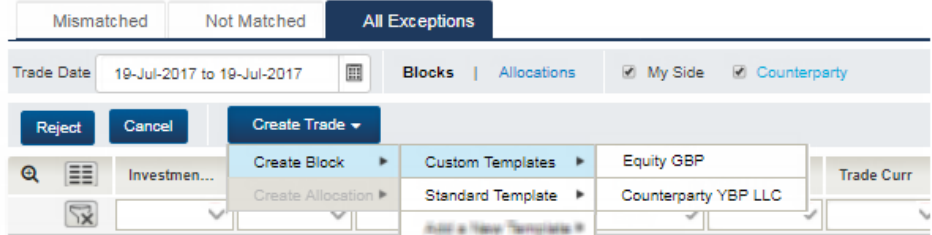

<span id="page-5-1"></span>**Figure 6 Block Manual Entry Submenu**

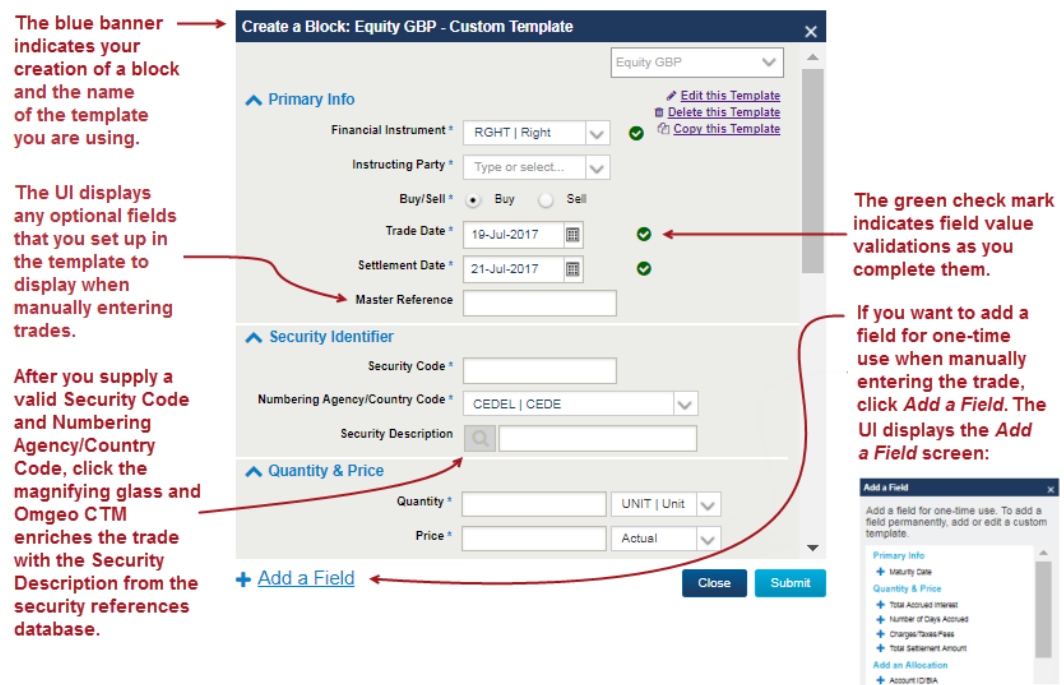

[Figure](#page-6-0) 7 summarizes the actions you can take in the block you plan to manually enter.

#### <span id="page-6-0"></span>**Figure 7 Block Manual Entry Fields**

If you chose a custom template, but decide that you want to use a different template, select the one that you want from the list of options in the top right drop-down list in the Custom Template screen ([Figure](#page-6-1) 8).

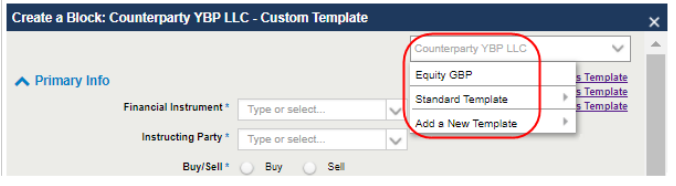

<span id="page-6-1"></span>**Figure 8 Change Template**

# **Creating a Trade—Allocation Manual Entry**

For ease of use, create your allocations in the All Exceptions view, as this is the only view that displays blocks with a MACH status.

To create an allocation for manual entry:

- 1. Select the block that the allocation is part of, and then select **Create Trade → Create Allocation**.
- 2. From there, select a custom template from **Custom Templates** or select an asset class type from **Standard Template** [\(Figure](#page-7-0) 9).

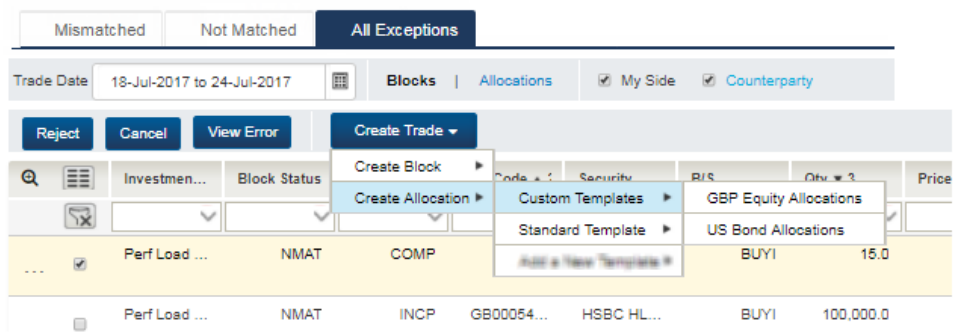

#### <span id="page-7-0"></span>**Figure 9 Allocation Manual Entry Submenu**

The UI displays the template for allocation manual entry with the block information highlighted at the top of the screen [\(Figure](#page-7-1) 10).

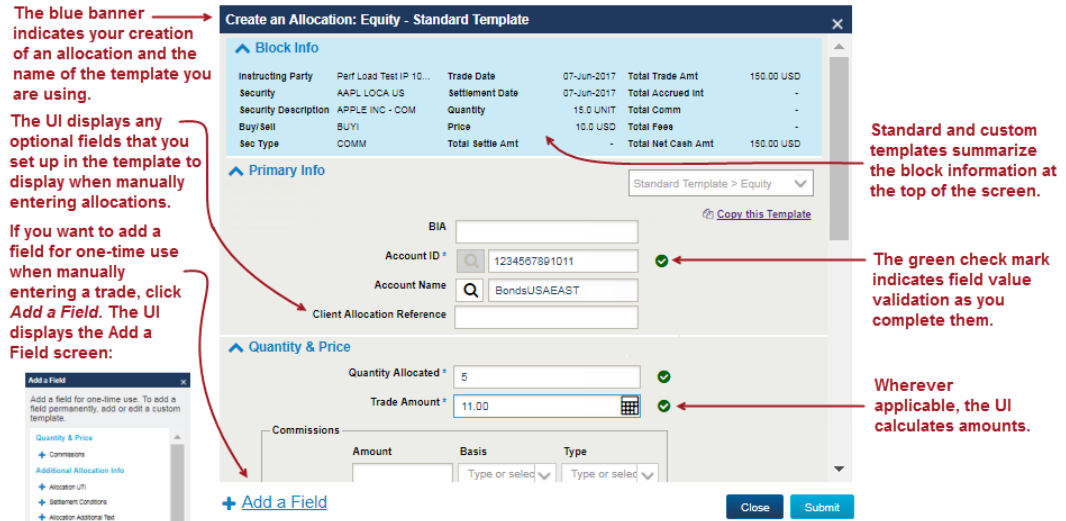

<span id="page-7-1"></span>**Figure 10 Allocation Manual Entry Fields**

If you chose a custom template, but decide that you want to use a different template, select the one that you want from the list of options in the top right drop-down list in the Custom Template screen ([Figure](#page-8-0) 11).

| <b>Create an Allocation: Equity - Standard Template</b> |                              |                                  |                                                                 |                                                             |                 |  |  |  |  |  |  |  |
|---------------------------------------------------------|------------------------------|----------------------------------|-----------------------------------------------------------------|-------------------------------------------------------------|-----------------|--|--|--|--|--|--|--|
| $\triangle$ Block Info                                  |                              |                                  |                                                                 |                                                             |                 |  |  |  |  |  |  |  |
| <b>Instructing Party</b>                                | Perf Load Test IP 10         | <b>Trade Date</b>                | 07-Jun-2017                                                     | <b>Total Trade Amt</b>                                      | 150.00 USD      |  |  |  |  |  |  |  |
| <b>Security</b><br>Security Description APPLE INC - COM | AAPL LOCA US                 | Settlement Date<br>Quantity      | 07-Jun-2017<br><b>15.0 UNIT</b>                                 | <b>Total Accrued Int</b><br><b>Total Comm</b>               | ۰<br>٠          |  |  |  |  |  |  |  |
| <b>Buy/Sell</b><br>Sec Type                             | <b>BUYL</b><br><b>COMM</b>   | Price<br><b>Total Settle Amt</b> | 10.0 USD<br><b>Total Fees</b><br><b>Total Net Cash Amt</b><br>× |                                                             | ٠<br>150.00 USD |  |  |  |  |  |  |  |
|                                                         |                              |                                  |                                                                 | Standard Template > Equity<br><b>GBP Equity Allocations</b> | $\checkmark$    |  |  |  |  |  |  |  |
| ▶ Primary Info                                          | <b>BIA</b>                   |                                  | <b>US Bond Allocations</b><br><b>Standard Template</b>          |                                                             | s Template      |  |  |  |  |  |  |  |
|                                                         | Account ID <sup>*</sup><br>Q |                                  | Add a New Template                                              |                                                             |                 |  |  |  |  |  |  |  |
|                                                         | <b>Account Name</b><br>Q     |                                  |                                                                 |                                                             |                 |  |  |  |  |  |  |  |

<span id="page-8-0"></span>**Figure 11 Change Template**

# **Additional Information**

The following sections describe additional information about the new manual entry feature in Release 4.

### **Proration**

The Omgeo CTM service can automatically create confirmations for sell-side clients based on the buy-side's allocations. This eliminates the need for broker/dealers to enter confirmation information manually. To enable automatic creation of confirmations, use the **Autocreation of Confirmations** field shown below:

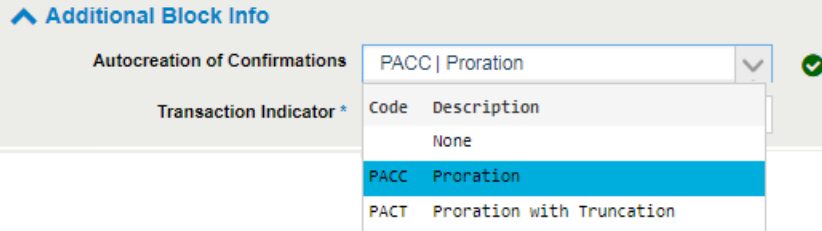

In the grid layout, the column heading **Workflow Modifier**, indicates your **Autocreation of Confirmations** selection. For more information about using autocreation of confirmations, see Automatic [Confirmation](https://dtcclearning.com/documents/institutional-trade-matching/omgeo-central-trade-manager-ctm/docman-cat-ctm-tech/docman-ctm-tech-reference/docman-cat-ctm-tech-ref-bps/docman-cat-ctm-tech-ref-bps-general/1823-docman-doc-ctm-tech-bps-gen-auto-conf/file.html) Creation with Proration: Best Practices.

### **Commissions and Charges/Taxes/Fees**

You can submit commissions and charges/taxes/fees in the Quantity & Price section of the templates ([Figure](#page-9-0) 12).

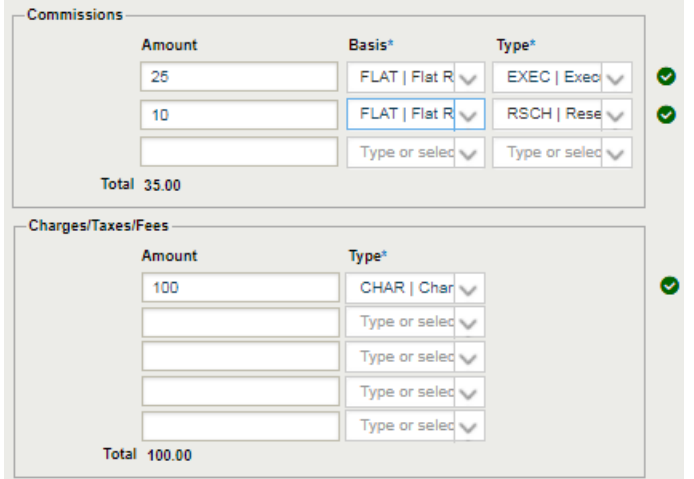

#### <span id="page-9-0"></span>**Figure 12 Commissions and Charges/Taxes/Fees**

Also note the following:

- The Omgeo CTM service automatically calculates the TCOM (Total Commissions) and TFEE (Total Fees) fields based on the amounts you enter in the individual commissions and charges fields.
- The default number of commissions is three, which is the maximum, but you can reduce the number of commissions in your template.
- The default number of charges/taxes/fees is five, which is the maximum, but you can reduce the number of charges/taxes/fees in your template.

### **Manual SSI**

<span id="page-9-1"></span>This release includes fields at the block and allocation level for supplying manual SSI. [Table](#page-9-1) 4 outlines the sections containing fields in which you can create manual SSI for both template creation and trade entry.

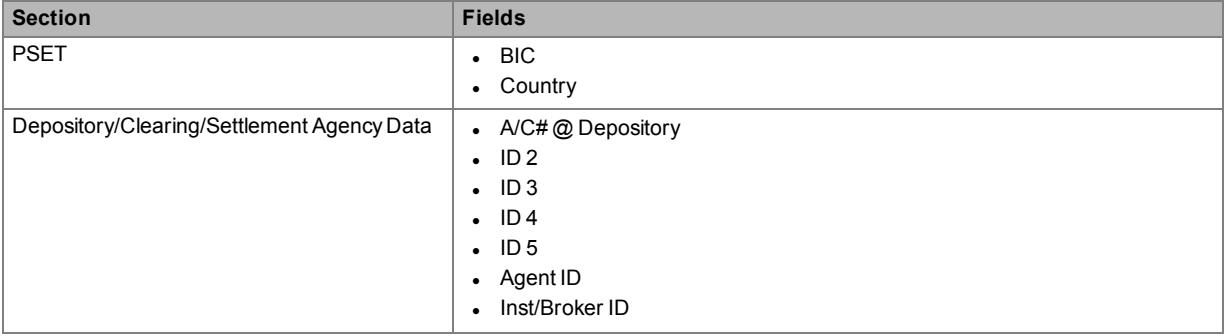

#### **Table 4 Manual SSI Fields**

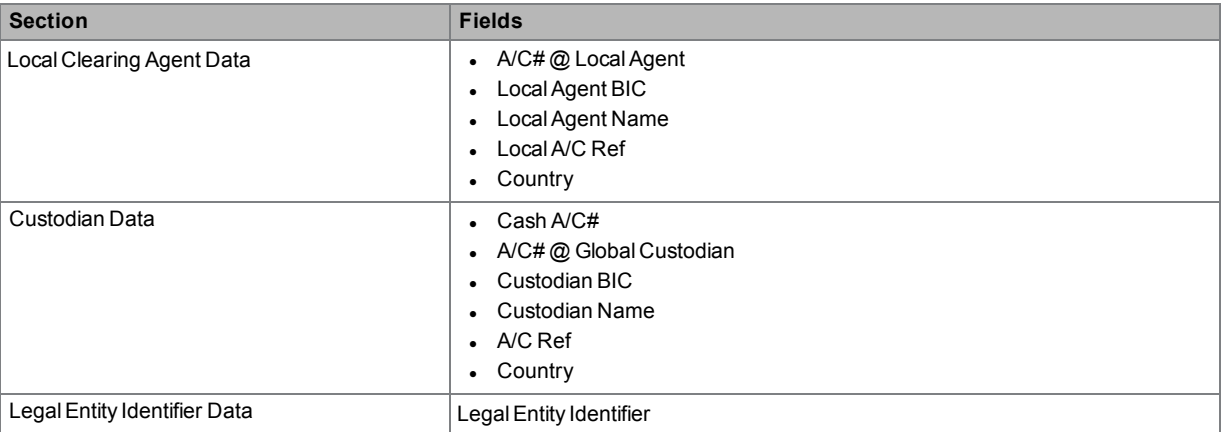

#### **Table 4 Manual SSI Fields (continued)**

### <span id="page-10-0"></span>**Single Account Trades**

Where a buy-side client fully allocates a block to a single account and where the broker knows the account the trade is to be allocated to, The Omgeo CTM service can automatically generate the confirmation.

When creating a block, the broker/dealer needs to add the investment manager's **Account ID** or a **BIA**. The Omgeo CTM service can do a look-up to the **Account Name** when the broker is subscribed to ALERT BIA and the investment manager is subscribed to ALERT SSI. If successful, the confirmation automatically takes the same values as the block trade without the need for the broker/dealer to manually create the confirmation.

## **Known Issue**

The Copy an Allocation template feature does not currently work. This issue will be addressed in a later release.

# **Changes in this Version of the Document**

This version fixes a minor typo in the description of the Copy action for custom templates in the Editing, Deleting, and Copying [Templates](#page-4-2) section of this document.

# **Related Documents and Training**

For related documents and training in the DTCC Learning Center, go to [Institutional](https://dtcclearning.com/products-and-services/menu-institutional-trade-matching/menu-ctm.html) Trade [Matching](https://dtcclearning.com/products-and-services/menu-institutional-trade-matching/menu-ctm.html) → Omgeo Central Trade Manager.

# **Questions?**

The Client Contact Center (CCC) provides general assistance and technical help. Visit [www.dtcc.com/client-center](http://www.dtcc.com/client-center) to:

- Enter a service request or check the status of an existing service request
- Search the knowledge base
- Obtain contact information

Copyright© 2017 by The Depository Trust & Clearing Corporation ("DTCC"). All rights reserved. This work (including, without limitation, all text, images, logos, compilation and design) is proprietary and protected by copyright, and is for the exclusive use of users authorized by DTCC. If this work is received from DTCC in anyelectronic medium, authorized usersof this workare granted a limited, non-exclusive, non-transferable, non-sublicensable and freely revocable license to make reproductions and transmissions necessary for downloading and storage of this work on the users' computers and to print one or more paper copies from the electronic version for theirown use. Other than to this limited extent, no part of this work (including anypaper copies thereof orprint versions thereof) maybe printed, copied, altered, modified, posted, reproduced, displayed, published, sold, licensed, used ordistributed (including by transmission) in any form orbyany means, or stored in any information storage and retrieval system, without DTCC'sprior written permission. Allproduct or service namesare the propertyof their respective owners.

"DTCC" is the brand name under which certain affiliates of The Depository Trust & Clearing Corporation provide services in particular geographic areas. Omgeo, a legally separate and independent entity is the affiliate that is offering the services described above and is subject to the laws and regulations of the particular country or countries in which it operates. Please see [www.dtcc.com/terms](http://www.dtcc.com/terms) for a detailed description of The Depository Trust & Clearing Corporation and its related entities.

Certain Omgeo LLC services are subject to regulation by the U.S. Securities and Exchange Commission ("SEC") and are offered by Omgeo Matching Services - US, LLC ("Omgeo Matching Services"), which is set out in SEC Release No. 34-44188; File No. 600-32; 66 FR 20494 (April17, 2001). Omgeo TradeSuite ID and Omgeo Central Trade Managerare servicesof Omgeo Matching Servicesand are subject to SEC regulation when used for trades in which either the broker-dealeror its institutional customer isa U.S. entityand the securities in the trade are issued bya U.S. issuer. No other services offered by Omgeo LLC are regulated.

PubCode: CT718. Publication Date: August 17, 2017.